How to send faculty notification letters:

● Visit th[e DSPS home page](https://www.cuesta.edu/student/studentservices/dsps/index.html) and locate the AIM button or click on the link below to log in.

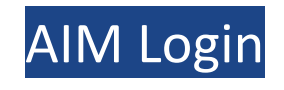

Select "Student Sign-In" and, if prompted, log into your my.cuesta.edu portal.

**WELCOME TO ONLINE SERVICES** 

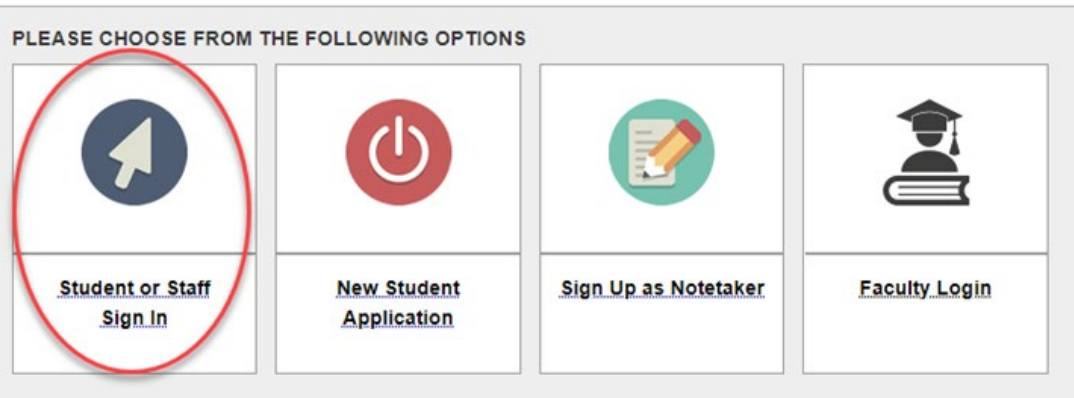

Once in AIM, scroll down, all your classes will be listed. Select which classes you want accommodations for and click on "Continue to Customize Your Accommodations".

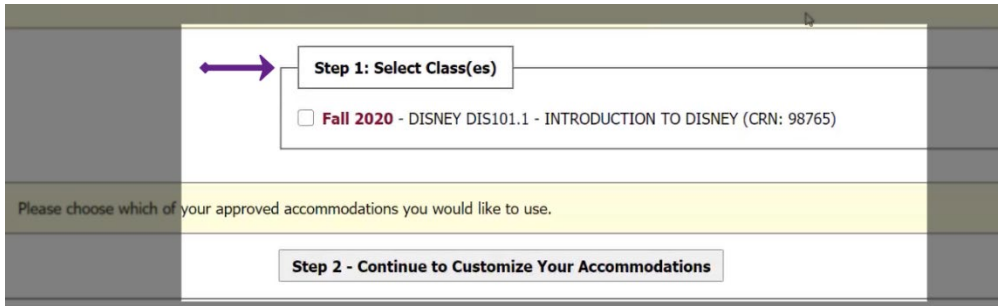

*Note: If you don't see your classes right away, you may have a form to read and sign before your classes will be shown.*

## **REQUIRED FORMS**

Action Required: System finds the following form(s) for you to ad and sign before you can proceed accessing your dashboard. Please click the following link to review and to sign your required form(s);

- **Alternative Testing Policy**  $\left. \right. \right. \left. \right. \left. \right. \left. \right. \left. \right. \left. \right. \left. \right. \left. \left. \right. \left. \right. \left. \left. \right. \left. \right. \left. \right. \left. \left. \right. \left. \right. \left. \left. \right. \right. \left. \left. \right. \left. \right. \left. \right. \left. \left. \right. \right. \left. \left. \right. \right. \left. \left. \right. \right. \left. \left. \right. \left. \left. \right. \right. \left. \left. \right. \right. \left. \left. \right. \left. \left. \right. \right. \$
- Click on your classes and select accommodations you would like to use for each class then click "**Submit Your Accommodation Requests**".

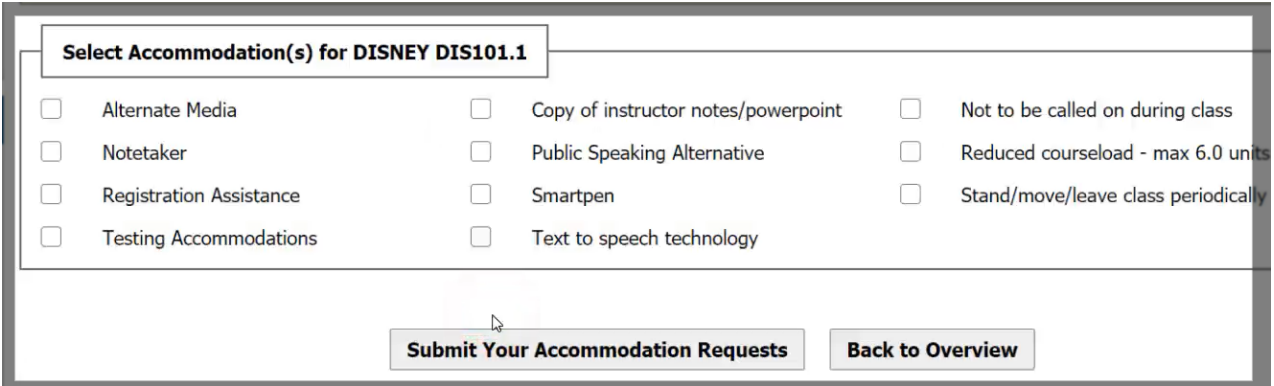

## Modifying your Accommodation Requests

If you already requested your accommodations for a particular class and need to make changes, please navigate to your AIM dashboard and select "**Modify Request**" under the class you want to revise your accommodations for.

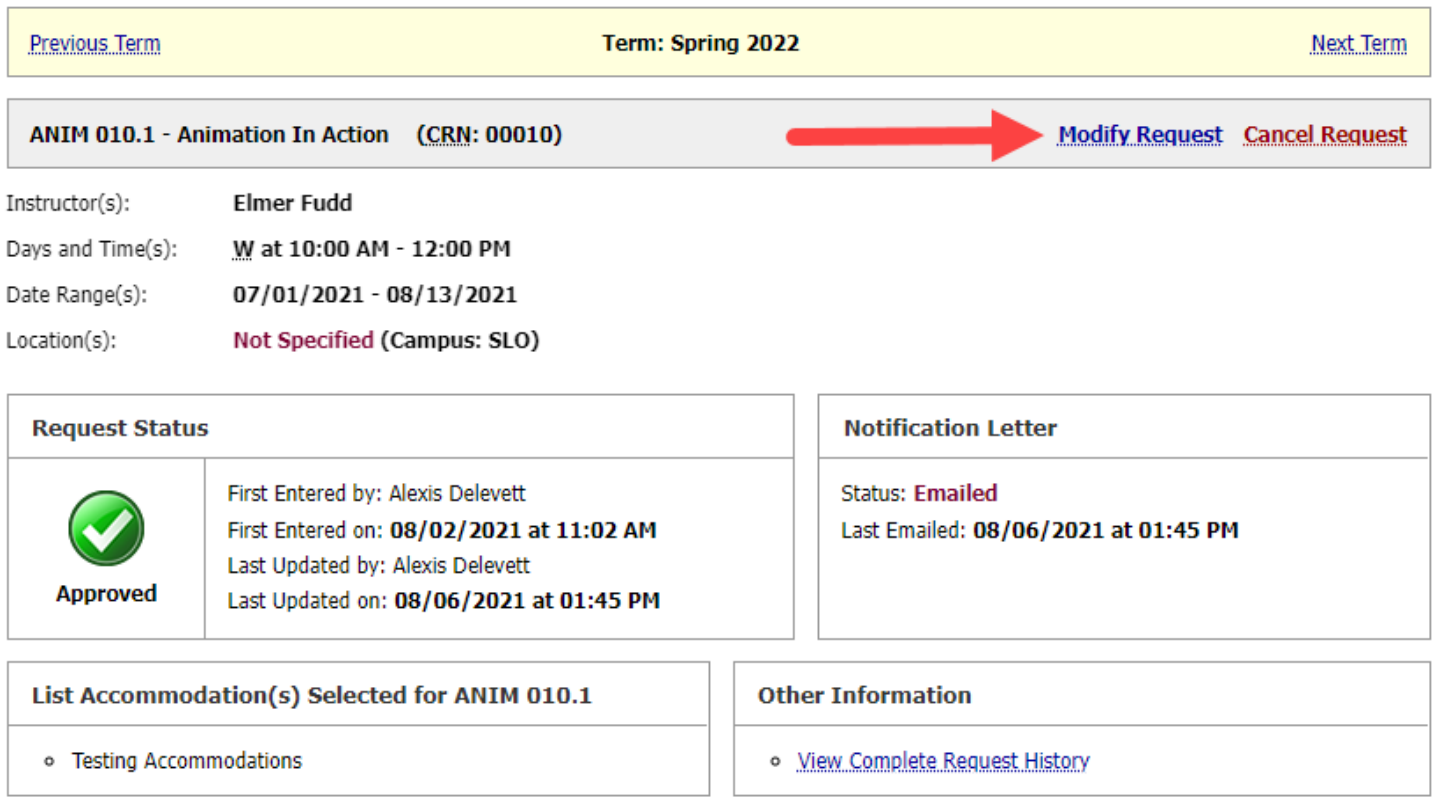

Select additional accommodations as needed before choosing "**Update Request**" to submit your changes. Note that changes will be reviewed and approved by DSPS.

## **OVERVIEW**

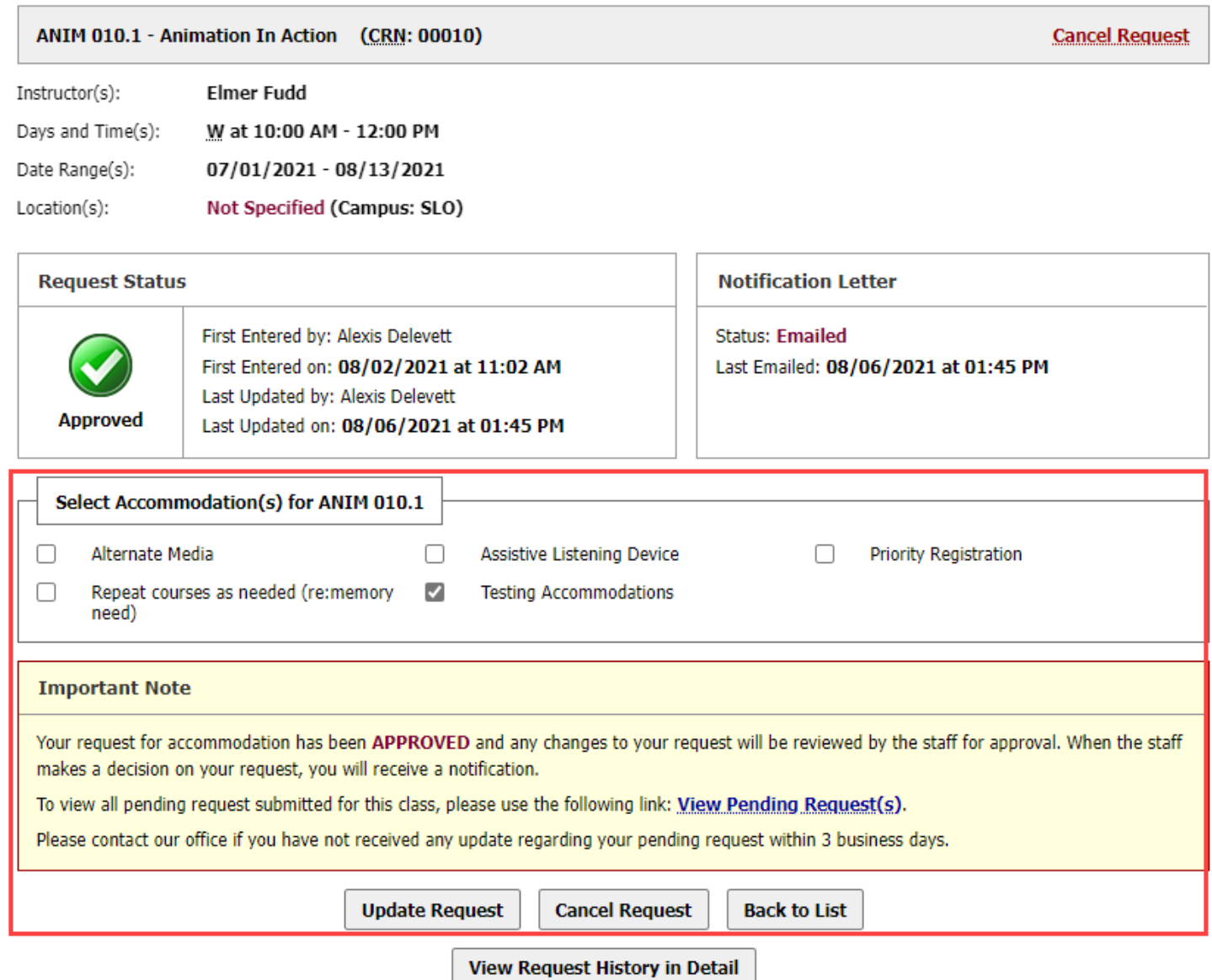